## Using the Add Data Widget by *File* or *Search*

To add track files such as .GPX or .KML, click the **Add Data** widget button, then click **Click to add data**. In the **Add data** dialog, click File then +Upload to add a file by look-up, else drag and drop. Add as many file as you need, X out any you don't need, then click **Done**.

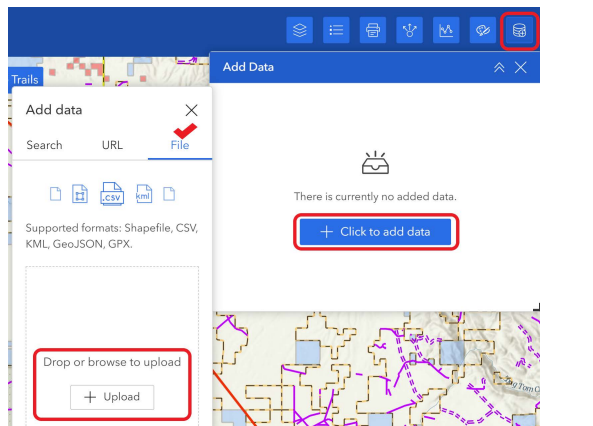

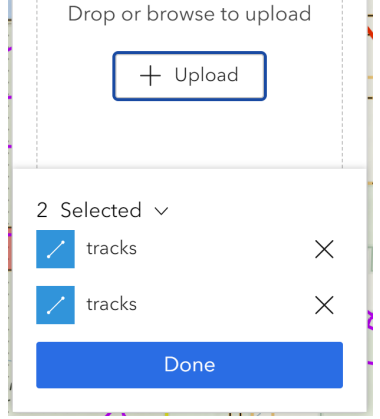

Rename your added layers if desired. To add a layer to the map, click the 4-circle button for each layer.

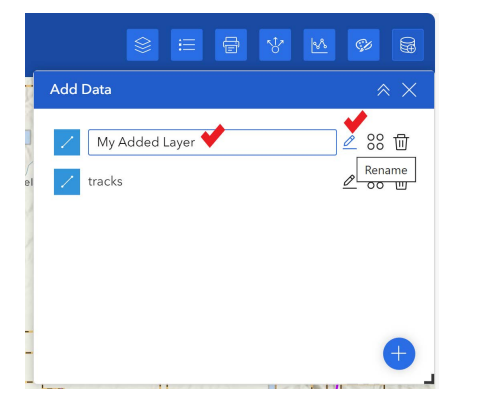

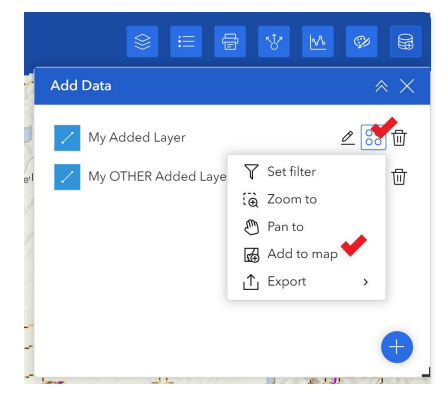

To remove an added layer, click the Trash Can button in the lower right corner of the screen. A combo box listing the one or more layers you added will appear. Click/tap the layer to be removed and repeat if multiple layers are to be removed.

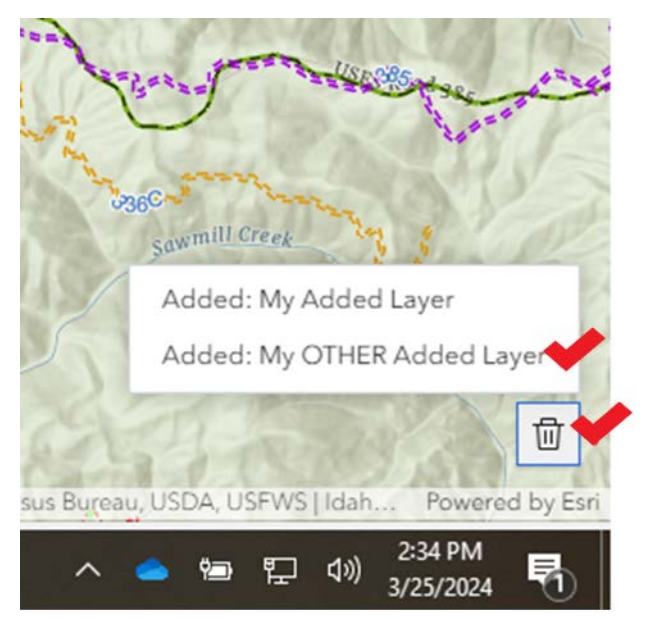

To add a layer from an external source by **keyword search,** in the Add Data dialog click the **Search** tab and enter a term for something of interest. In this example "Railroad Saddle Transportation" was used to locate a planned new trail in the Payette National Forest. Turn any added track or layer off and on through check boxes under Map Layers.

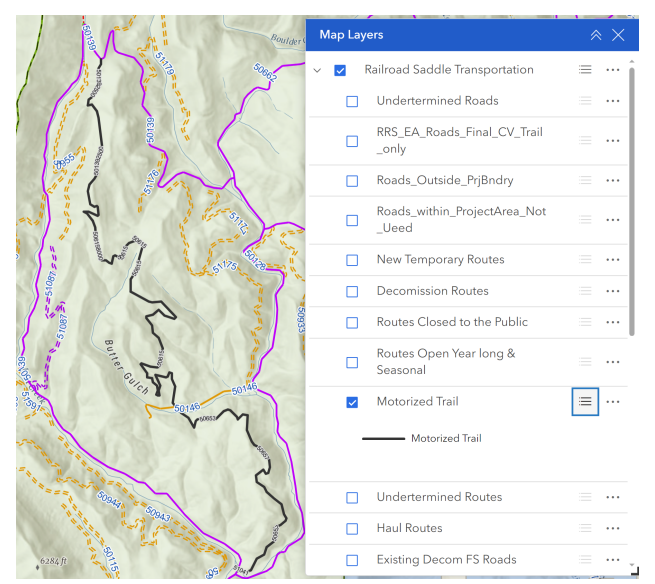

Rev. 4/6/2024, for 2024 App version. IDPR - trails.idaho.gov